- 文章を書いて印刷したい時に、Word (ワード) を使うと良い
- 得意なこと:段落、箇条書き
- 苦手なこと : 計算、 イラストを描く

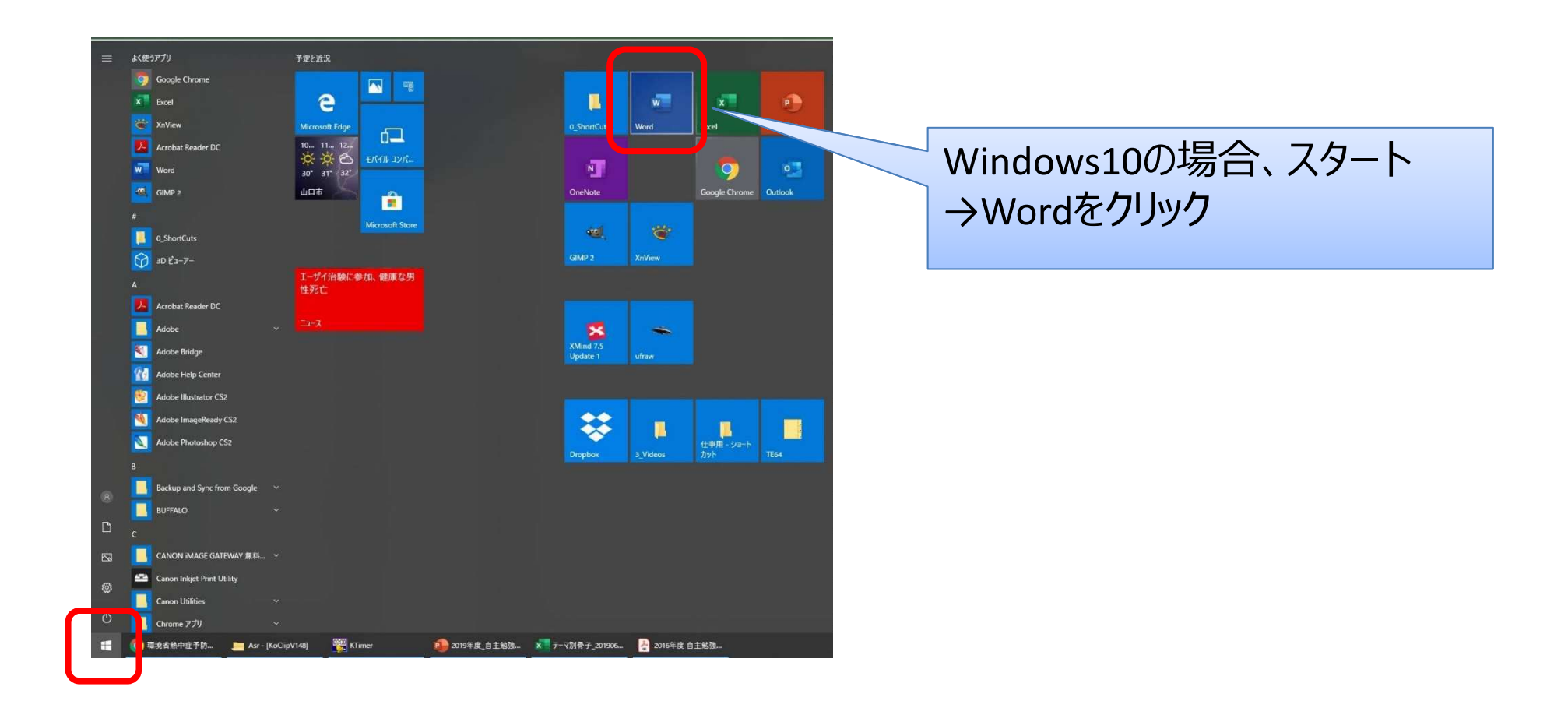

■ 新しいファイルが作成されたので、まずは「名前を付けて保存」する ■ 左上の「ファイル」→保存場所をクリック→ファイル名を入力→「保存」

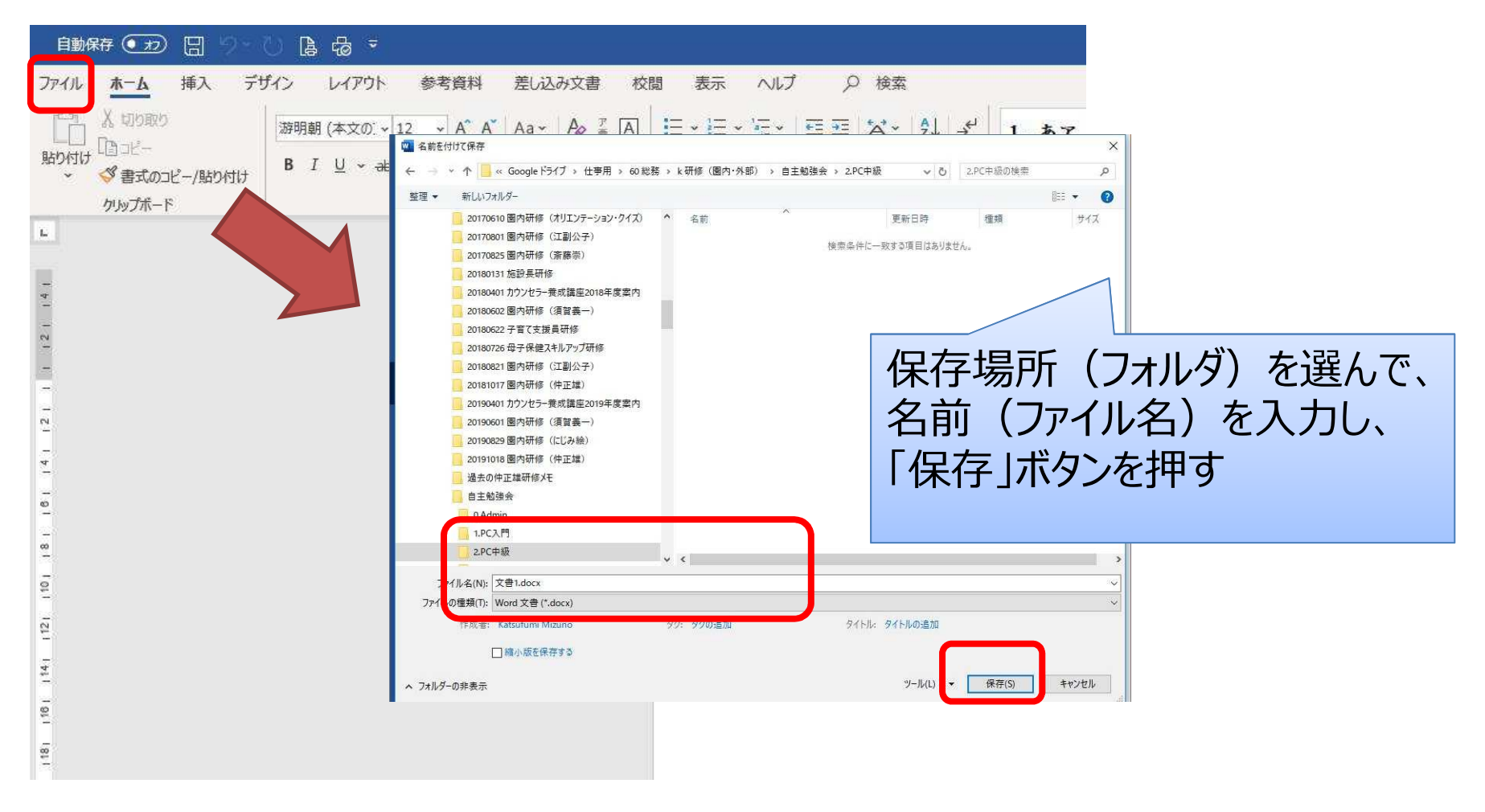

## ■ 文章を入力していく フォント(文字の種類)やインデント(行の頭を下げる場所)を調整する

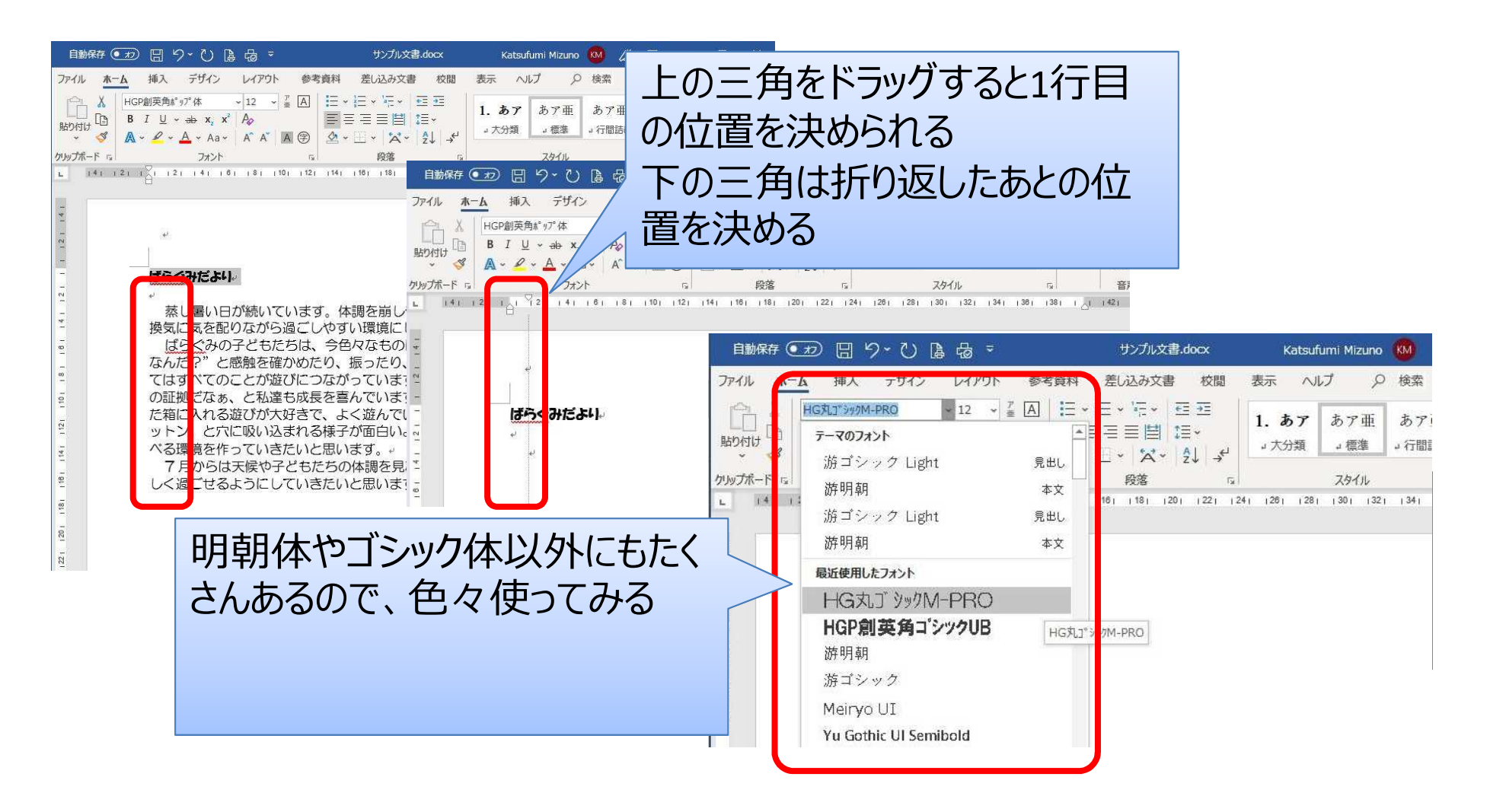

#### ■文字の位置(中央揃え、右寄せ、左寄せ)を決める ■ 文字の色を変える 插入 デザイン レイアウト 参考資料 差し込み文書

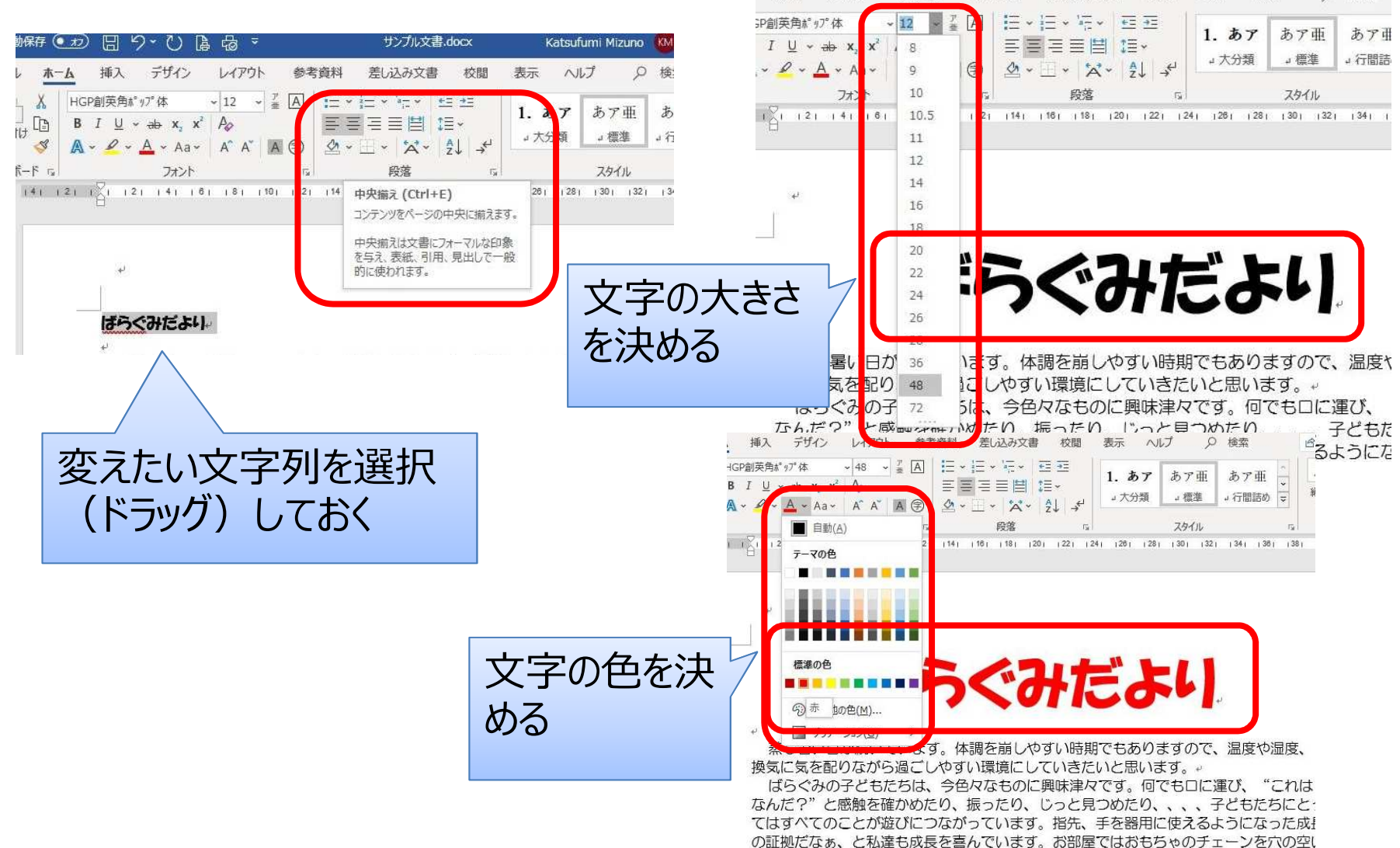

表示 ヘルプ

校問

○ 検索

パソコン操作 (中級編) Wordの使い方

- 図形を入れて、形を調整する
- 文字列を追加したいときは「テキストボックス」を使うか、図形をクリックし て選択して文字を打つ

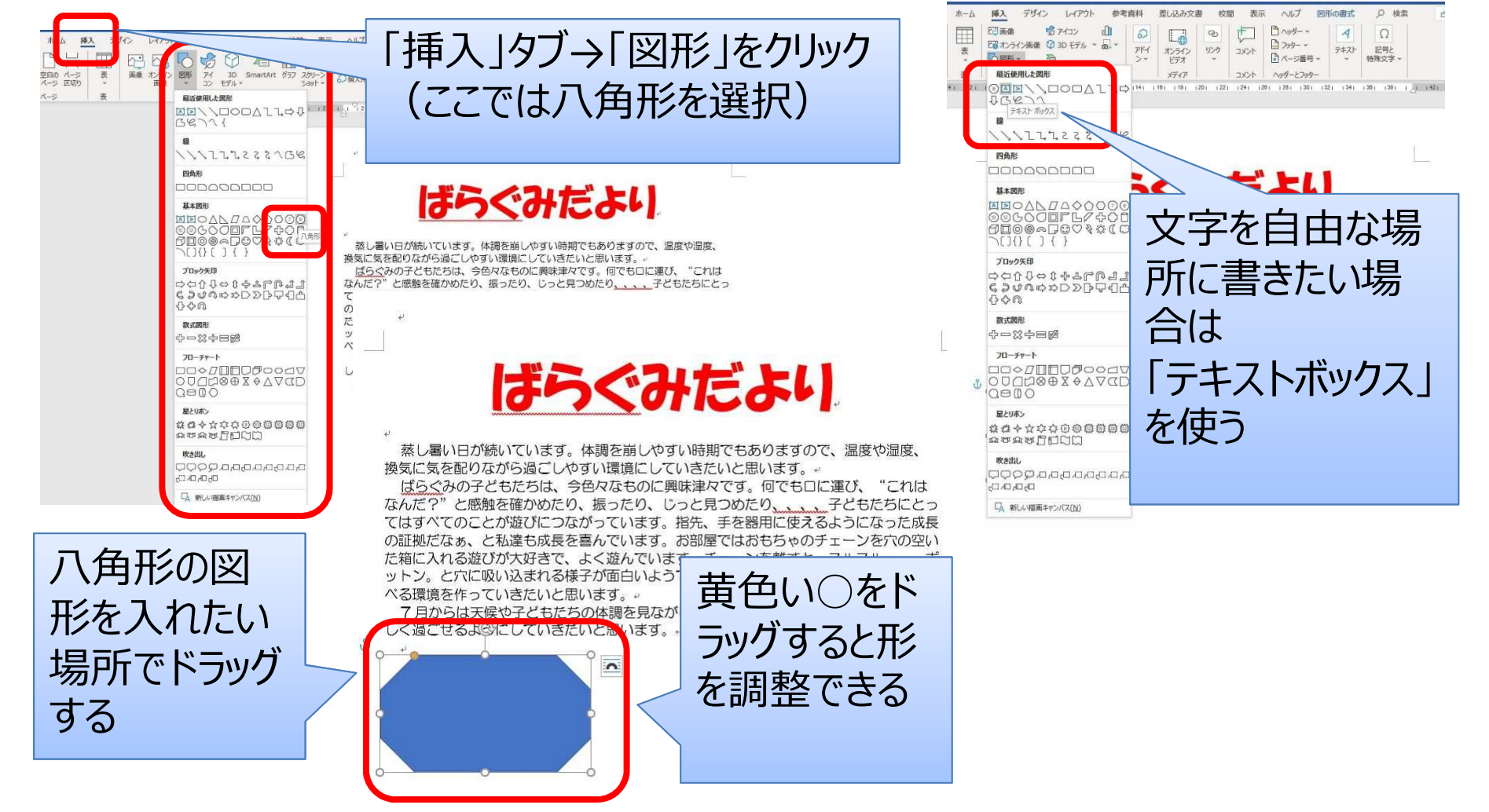

#### 微調整は図形やテキストボックスの「枠線」を右クリックして「書式設定

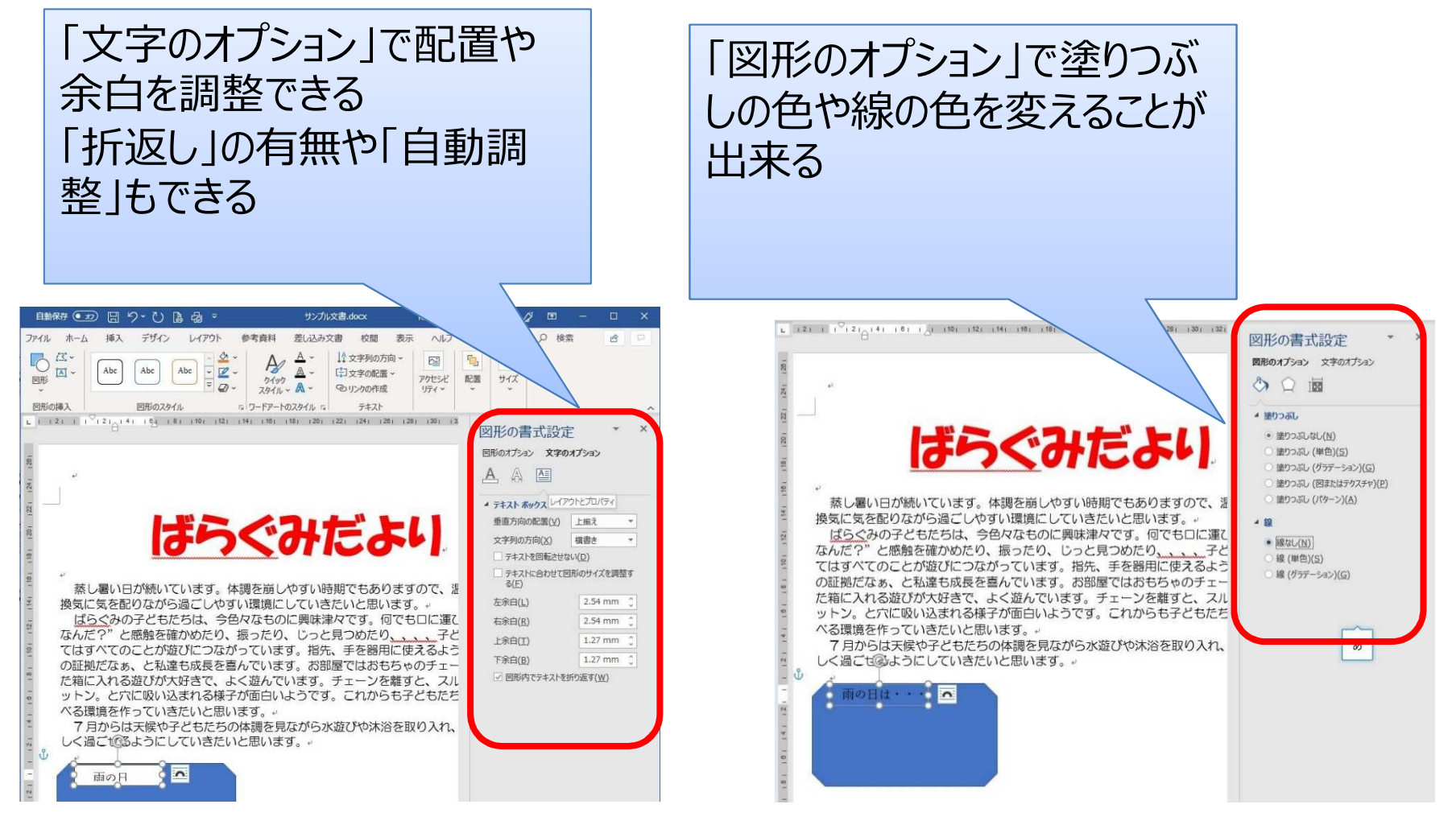

パソコン操作(中級編) Wordの使い方

- 図形等の「枠線」を右クリックすると色や線の色を直接変えることも出 来る場合がある
- ■「レイアウトオプション」で文章に被せるか、文章を回り込ませるかなどを 決めることが出来る

### ばらぐみだよ

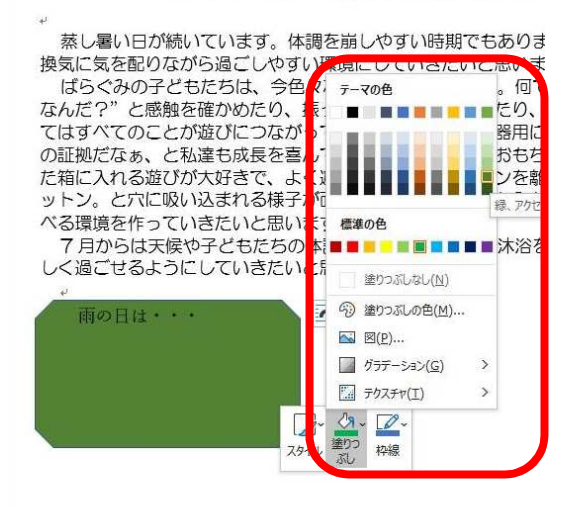

### ばらぐみだより

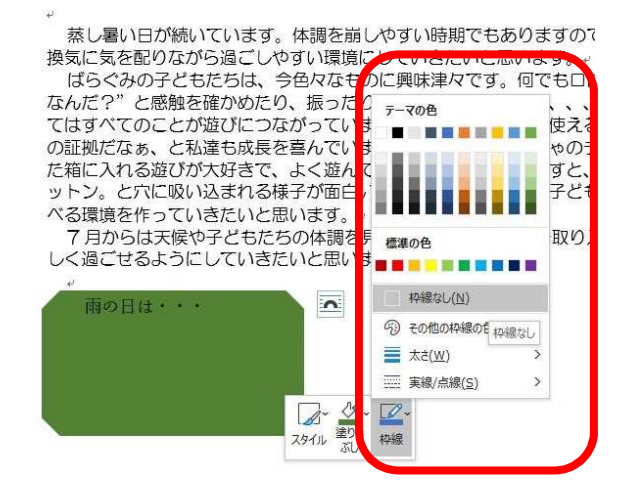

に相に入れる近ひか入けざて、よく延んています。ナ ットン。と穴に吸い込まれる様子が面白いようです。 べる環境を作っていきたいと思います。 7月からは天候や子どもだちの体調を見ながら水遊 しく過ごせるようにしていきたいと思います。。

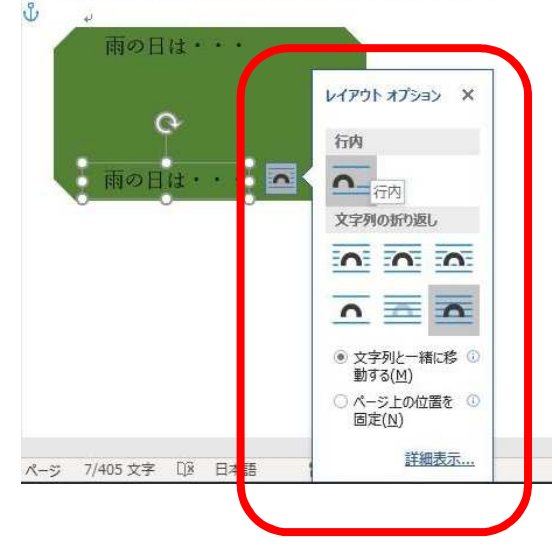

## ■ 写真を入れたい時には「挿入」→「画像」 ■ いらない部分をカットしたいときは写真を右クリックして「トリミング」→太<br>- «自ちじョッグ」 てもットすて 線をドラッグしてカットする

![](_page_7_Picture_2.jpeg)

■ 蛍光ペンのように文字を強調させることも出来る ■ 強調させたい文章をドラッグして選択しておき、「蛍光ペン」のマークの右 側にある三角をクリックすると色を選択できる

![](_page_8_Picture_2.jpeg)

### ■ 全てパソコンで作ることも不可能ではないが、ある程度はパソコンで作っ<br>- マキリア、印刷したちとに千隶きで鉄り仕せをするのも効率的 ておいて、印刷したあとに手書きで飾り付けをするのも効率的

![](_page_9_Picture_2.jpeg)